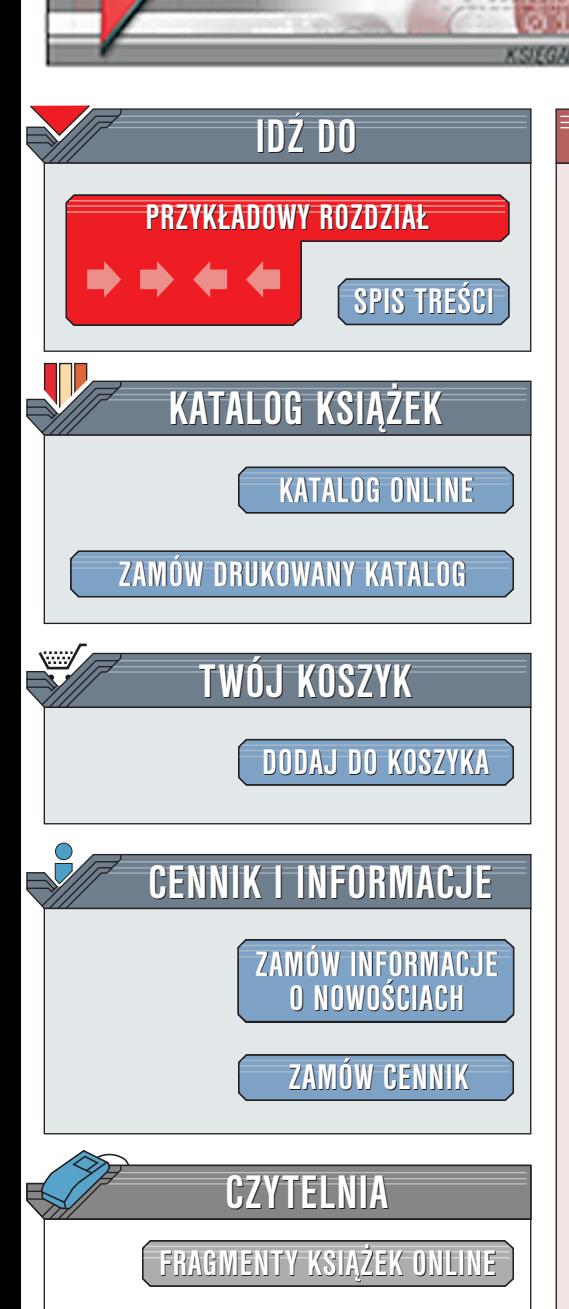

Wydawnictwo Helion ul. Chopina 6 44-100 Gliwice tel. (32)230-98-63 [e-mail: helion@helion.pl](mailto:helion@helion.pl)

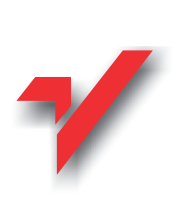

# SQL Server 2000 dla każdego

elion. $\nu$ 

Autorzy: Richard Waymire, Rick Sawtell Tłumaczenie: Jowita Gmytryk, Jacek Mozdyniewicz Tytuł oryginału: [Teach Yourself Microsoft SQL Server](http://www.amazon.com/exec/obidos/ASIN/0672319691/002-8032859-2469667) ISBN: 83-7197-410-8 Nośnik: CD Seria: dla każdego Liczba stron: (około) 850 [2000 in 21 Days](http://www.amazon.com/exec/obidos/ASIN/0672319691/002-8032859-2469667)

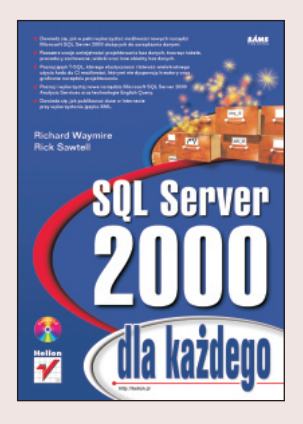

Poznawanie technik i pojeć z nasza ksiażka sprawi, że błyskawicznie staniesz sie ekspertem w wykorzystaniu Microsoft SQL Server 2000. A zatem - wykorzystaj swoja wiedzę w praktyce! W książce tej znajdziesz, co konieczne do skonfigurowania i efektywnej pracy z Microsoft SQL Serverem 2000. Podręcznik zawiera wszelkie potrzebne informacje, poczynając od podstawowych, a kończąc na bardzo zaawansowanych; spróbuj zatem opanować podstawy działania platformy Microsoft SQL Server 2000 oraz poznaj jego wszystkie, najważniejsze możliwości. Przeanalizuj praktyczne przykłady, dzieki którym nauczysz się efektywnie korzystać z najnowszych narzêdzi Microsoft SQL Servera 2000. Zapoznaj siê z poradami ekspertów w dziedzinie wdrażania SQL Server 2000 w środowiskach korporacyjnych.

Książka została napisana w taki sposób, by sprostać oczekiwaniom większości czytelników pragnących szybko i efektywnie poznać SQL Server 2000. Możesz po kolei czytać rozdziały oraz analizować podane w nich, szczegółowo wyjaśnione przykłady, możesz także wybrać tylko te rozdziały, które Cię interesują. A zatem: "

- " • Dowiedz się, jak w pełni wykorzystać możliwości nowych narzędzi Microsoft SQL Server 2000 służących do zarządzania danymi.
- " • Rozszerz swoje umiejętności projektowania baz danych, tworząc tabele, procedury zachowane, widoki oraz inne obiekty baz danych.
- " • Poznaj jezyk T-SQL, którego elastyczność i łatwość wielokrotnego użycia kodu da Ci możliwości, którymi nie dysponuja kreatory oraz graficzne narzędzia projektowania.
- " Poznaj i wykorzystaj nowe narzêdzia Microsoft SQL Server 2000 – Analysis Services oraz technologie English Query.

• Dowiedz się, jak publikować dane w Internecie przy wykorzystaniu języka XML.

# <span id="page-1-0"></span>Spis treści

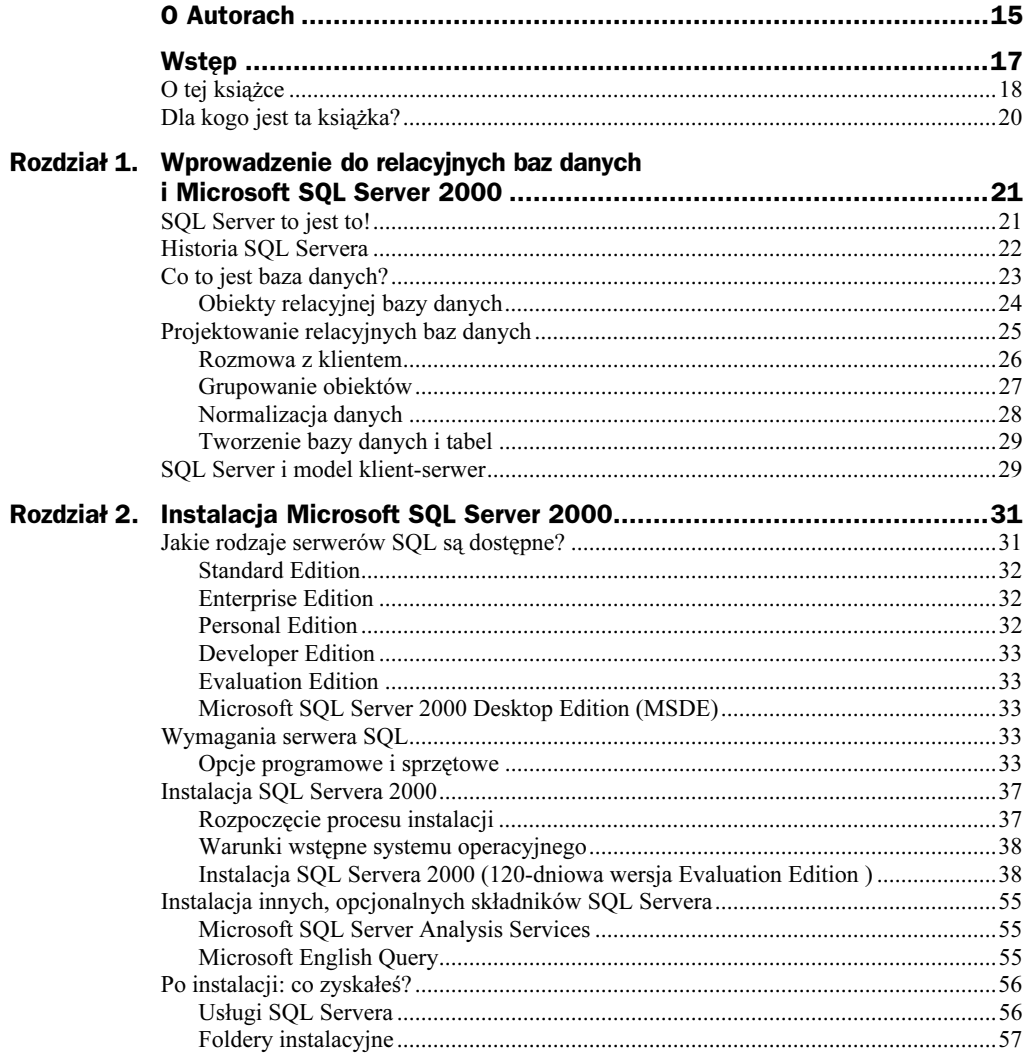

 $\mathbf{1}$ 

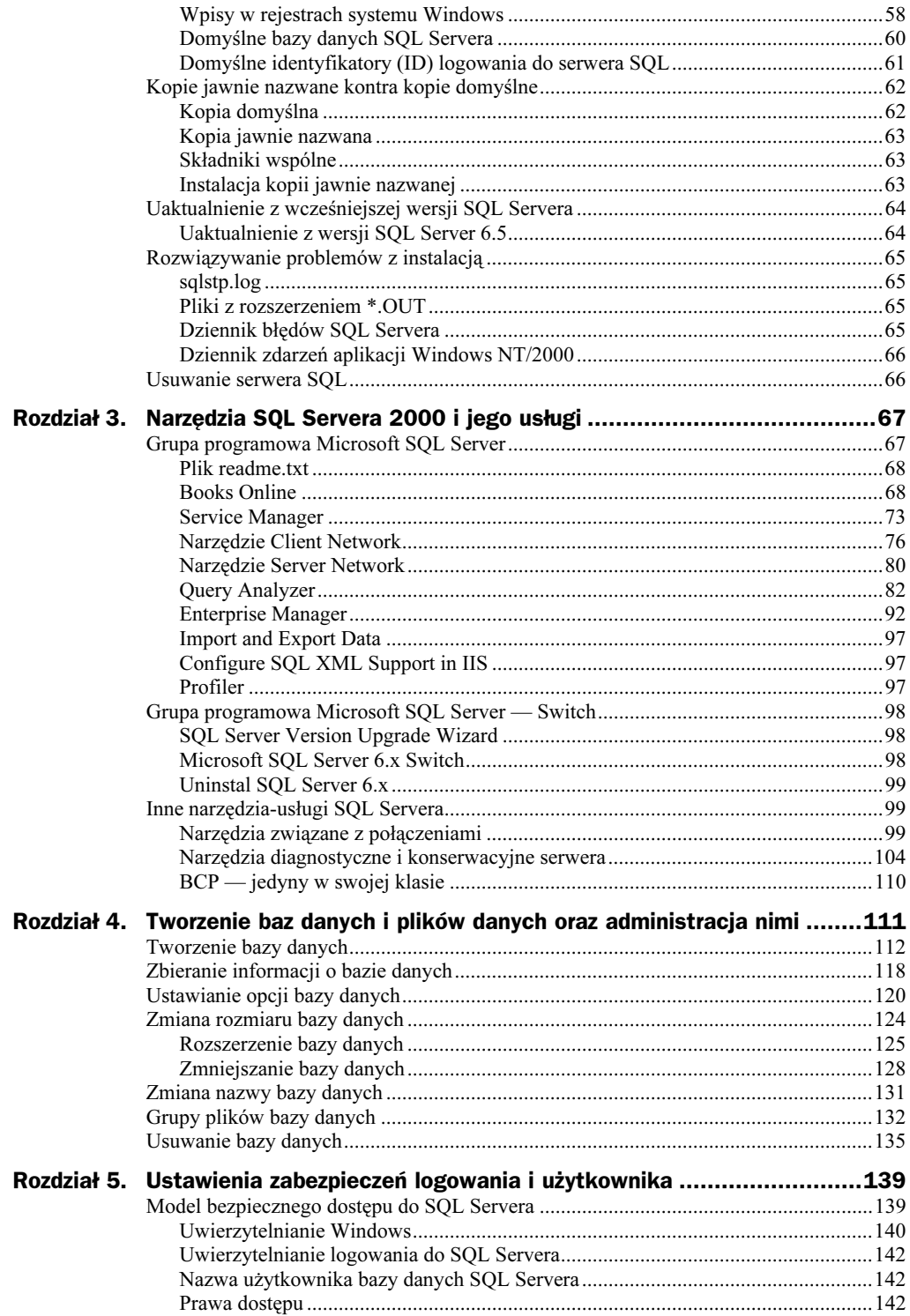

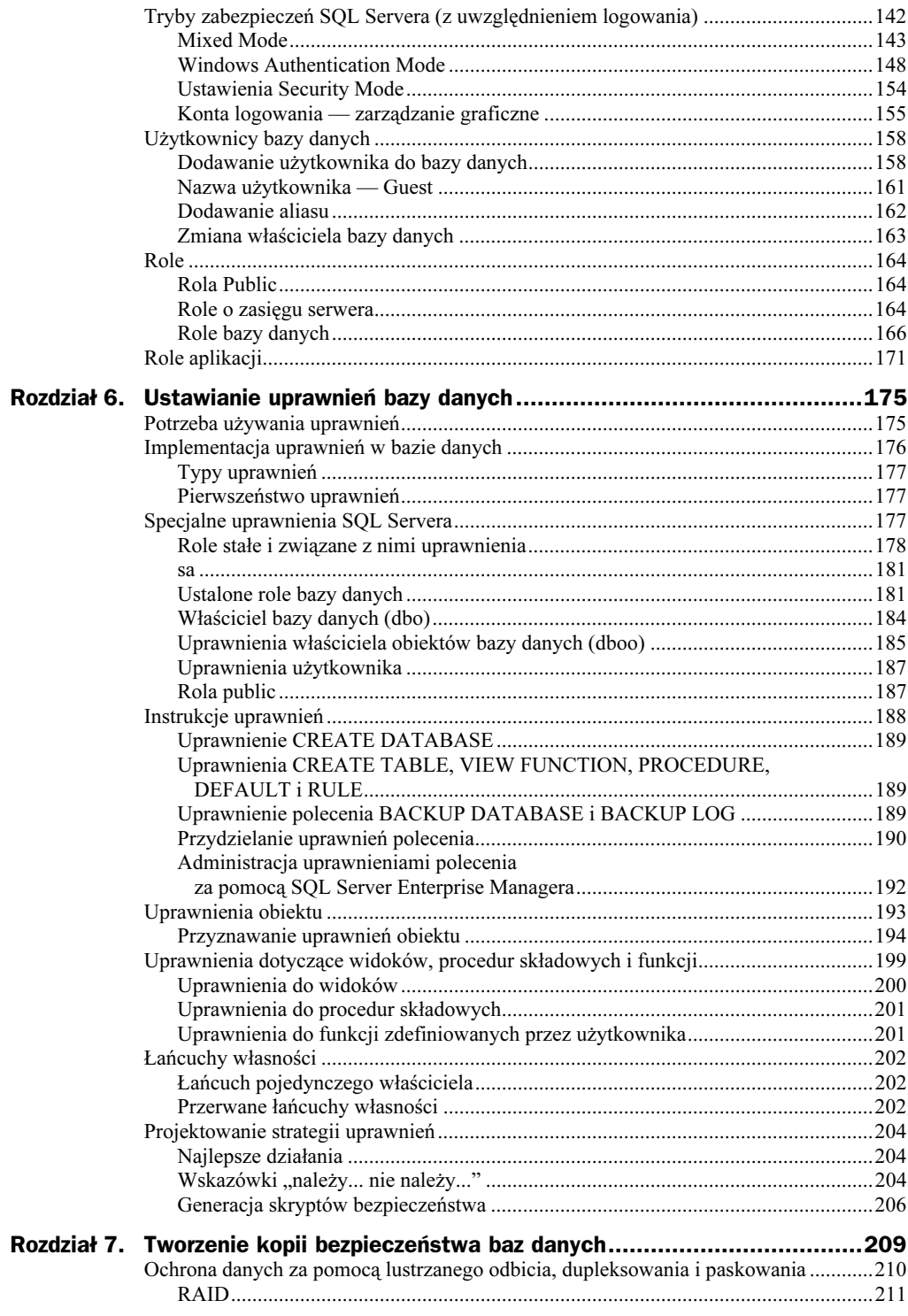

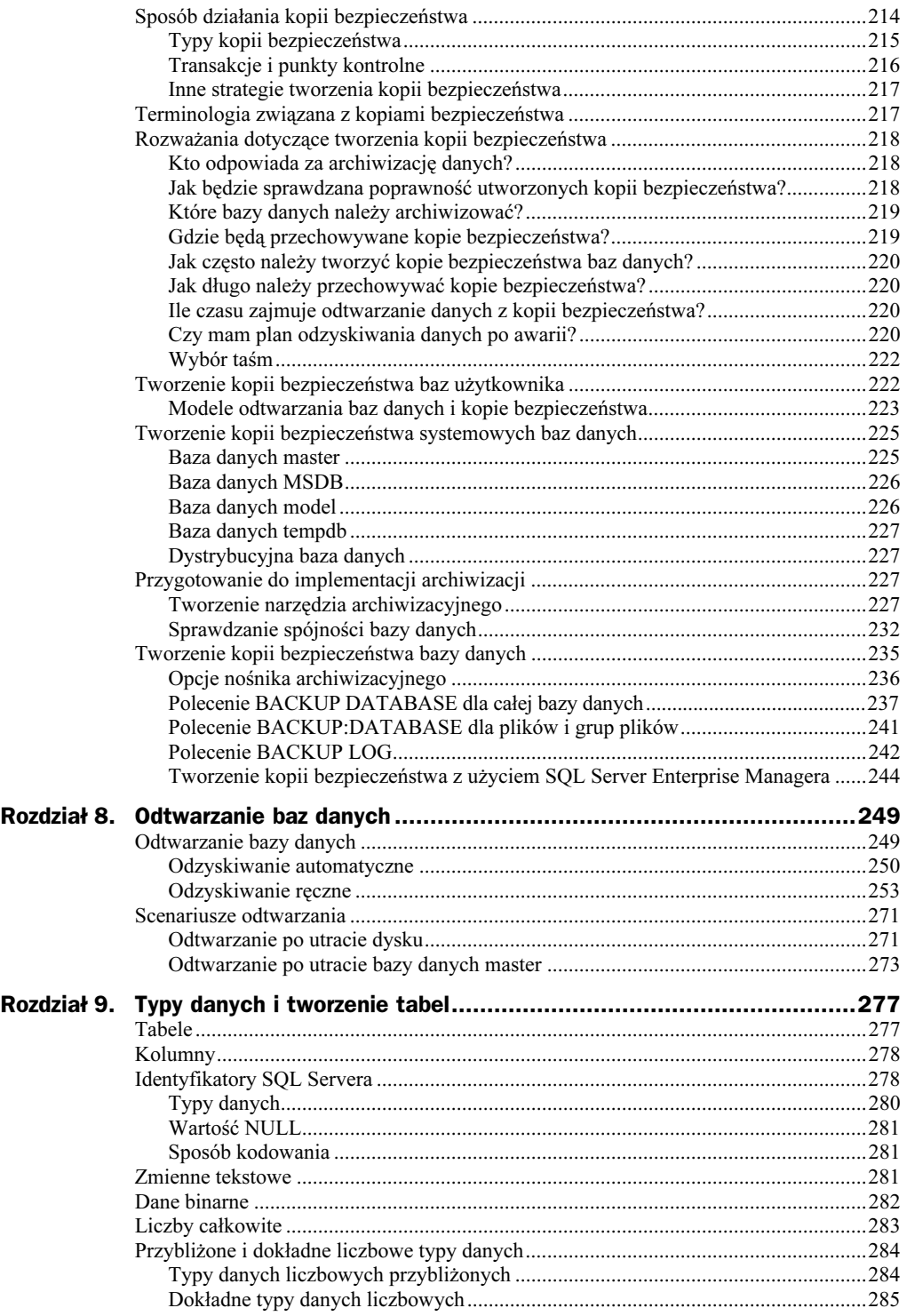

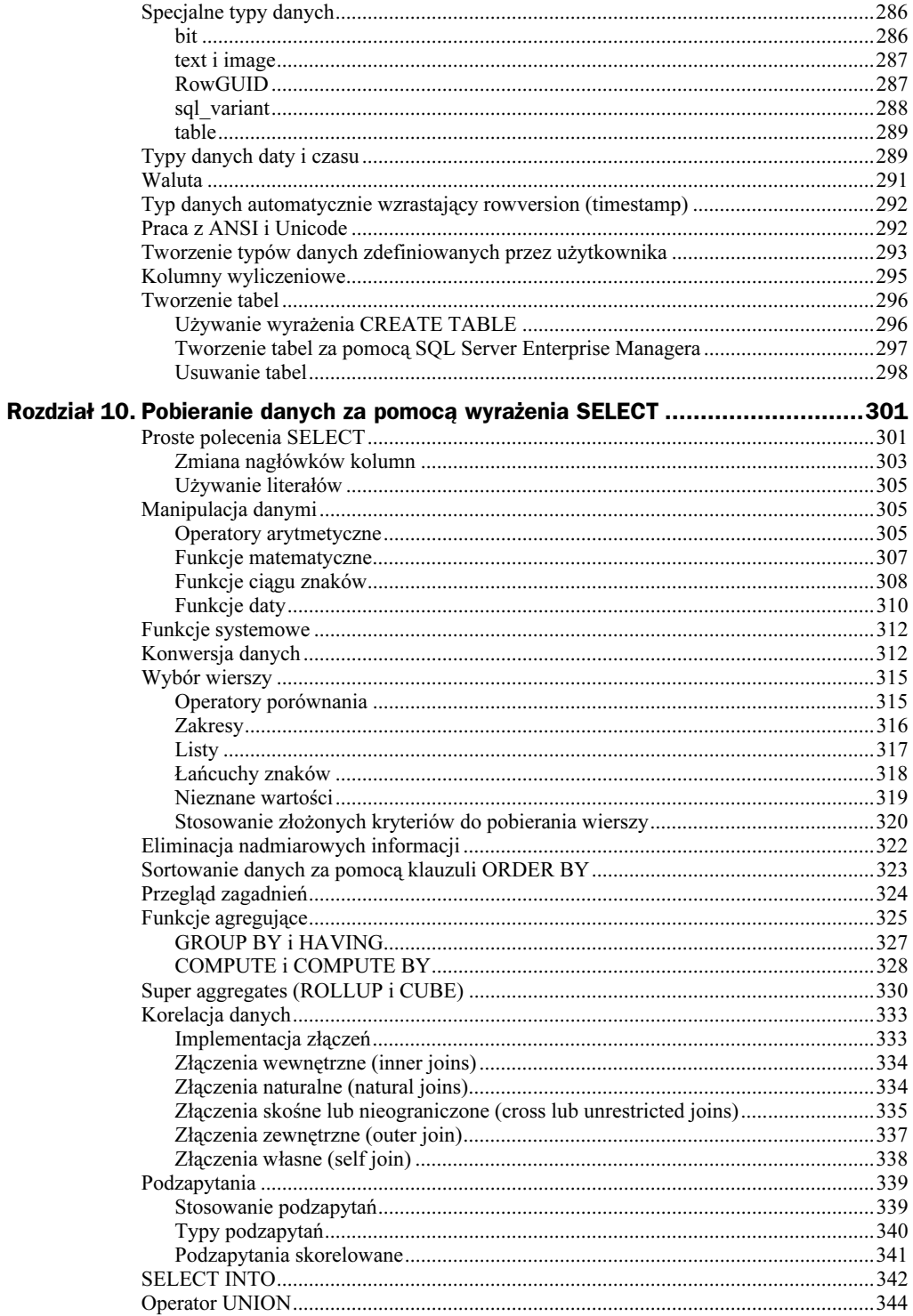

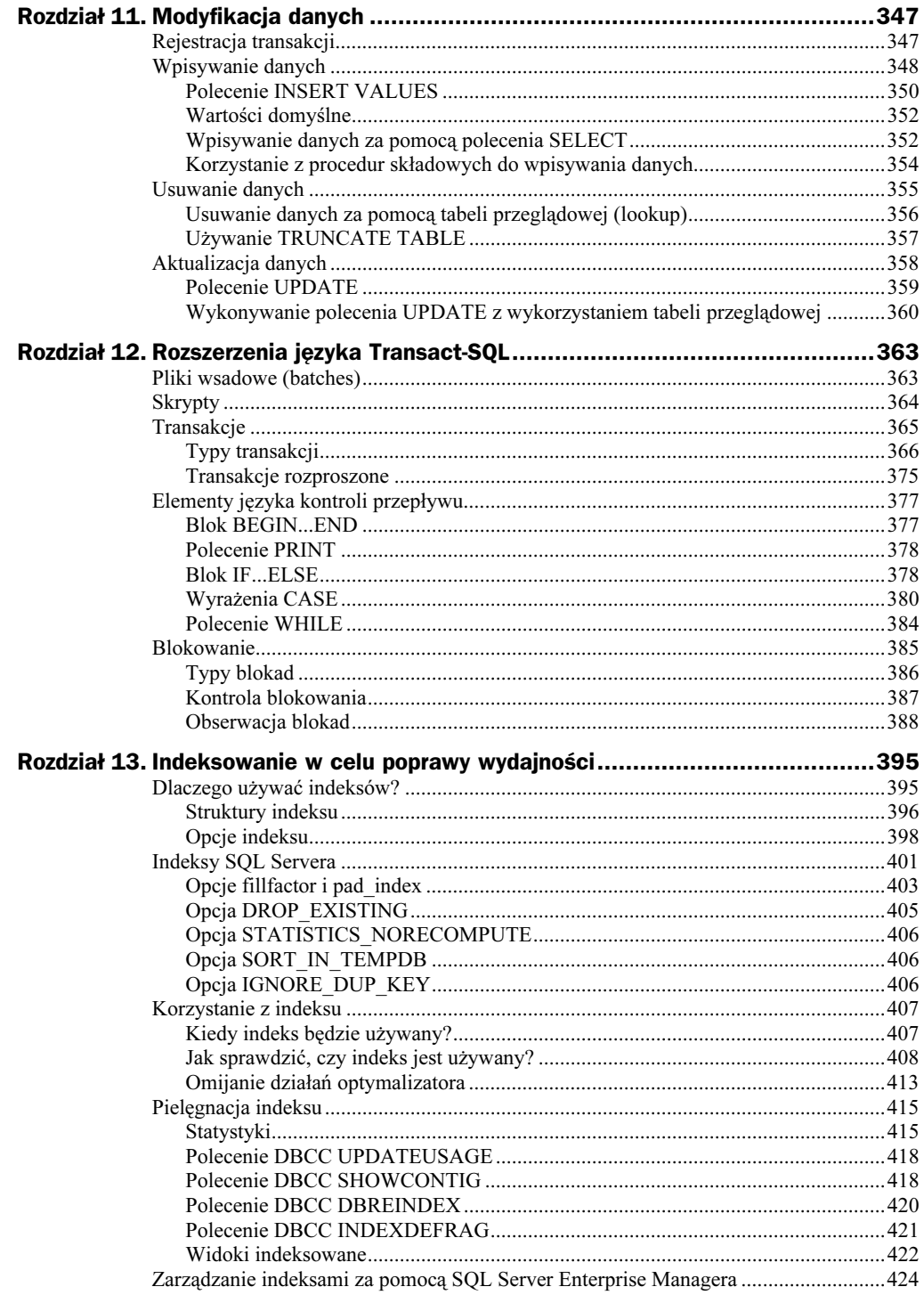

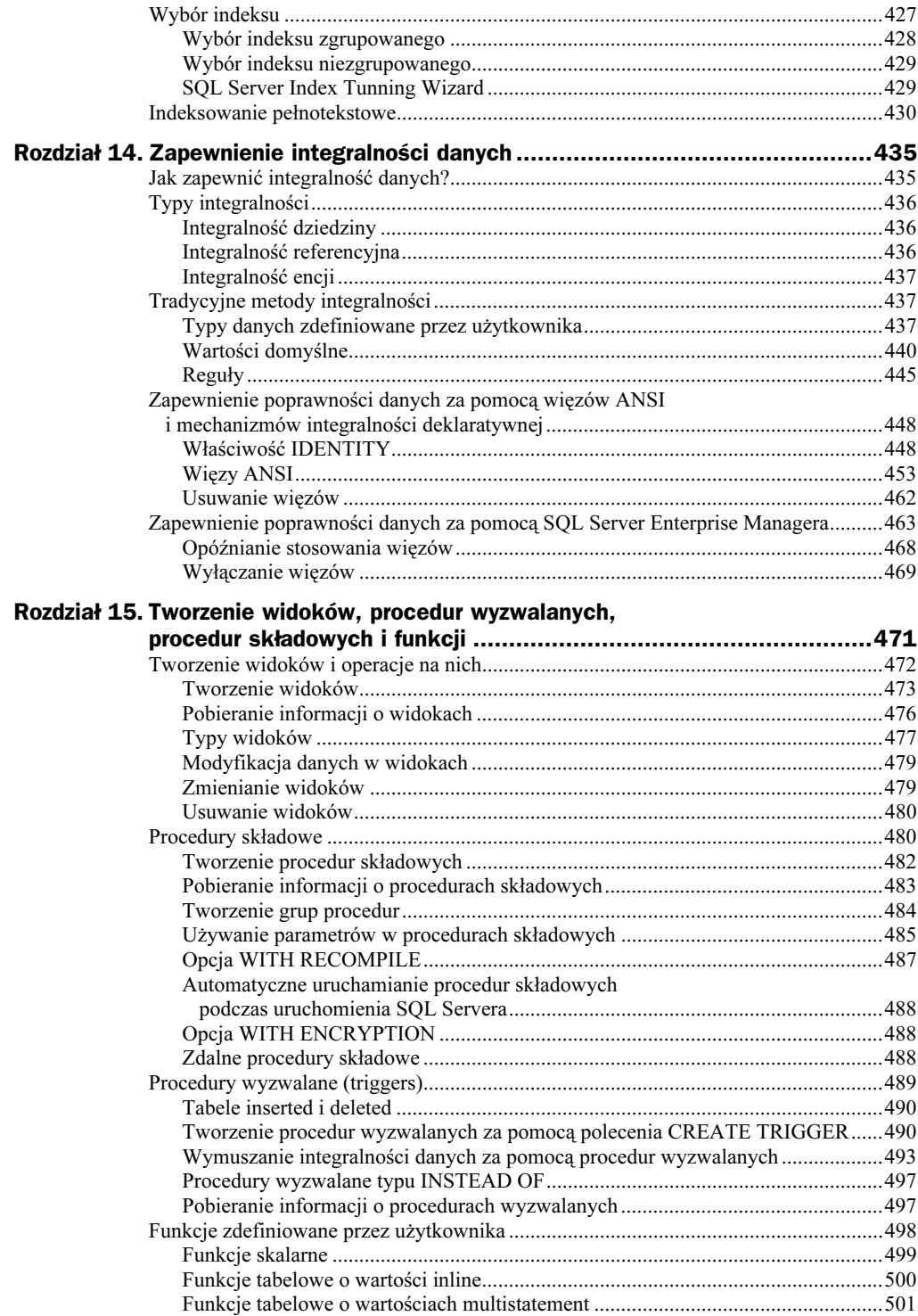

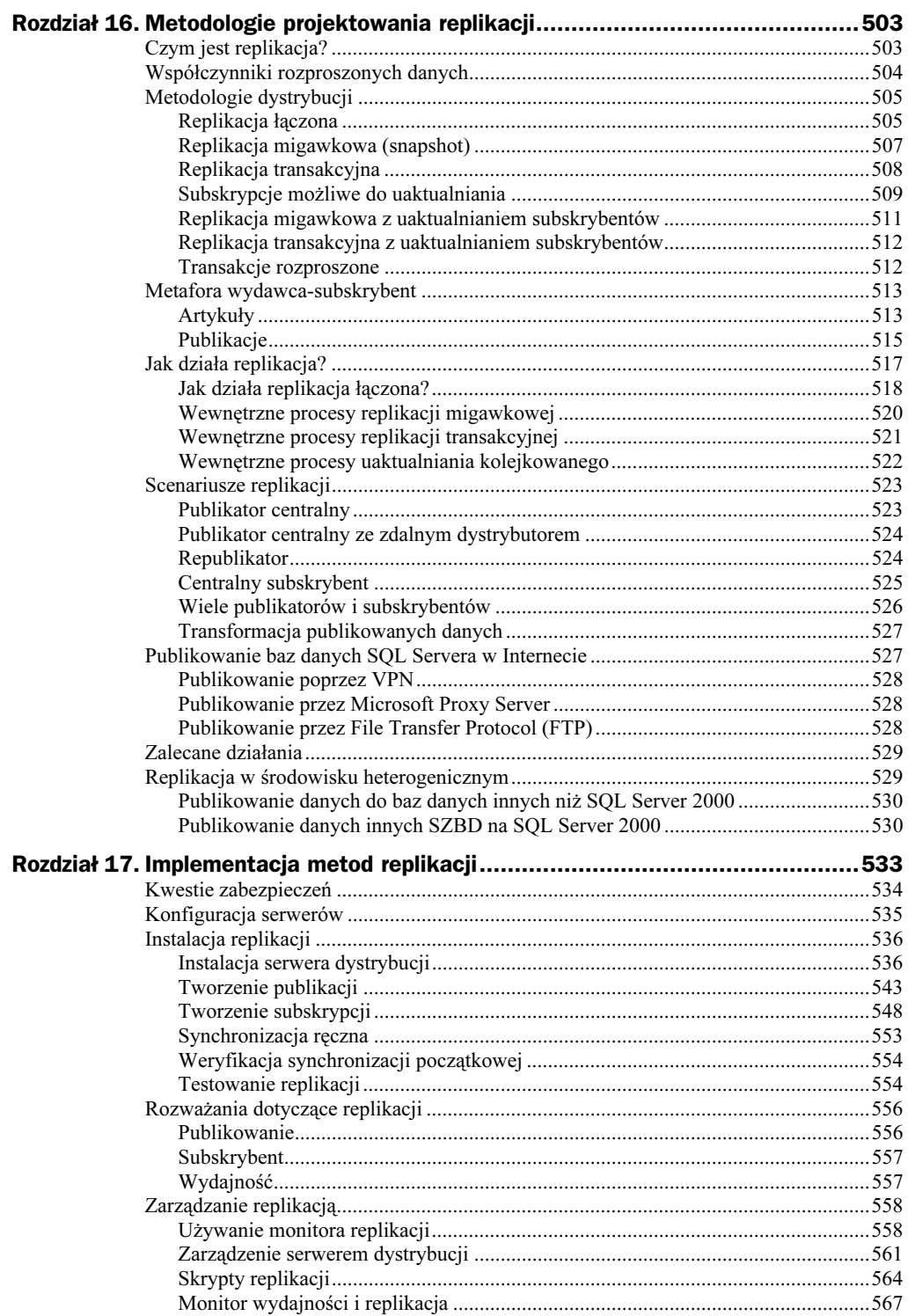

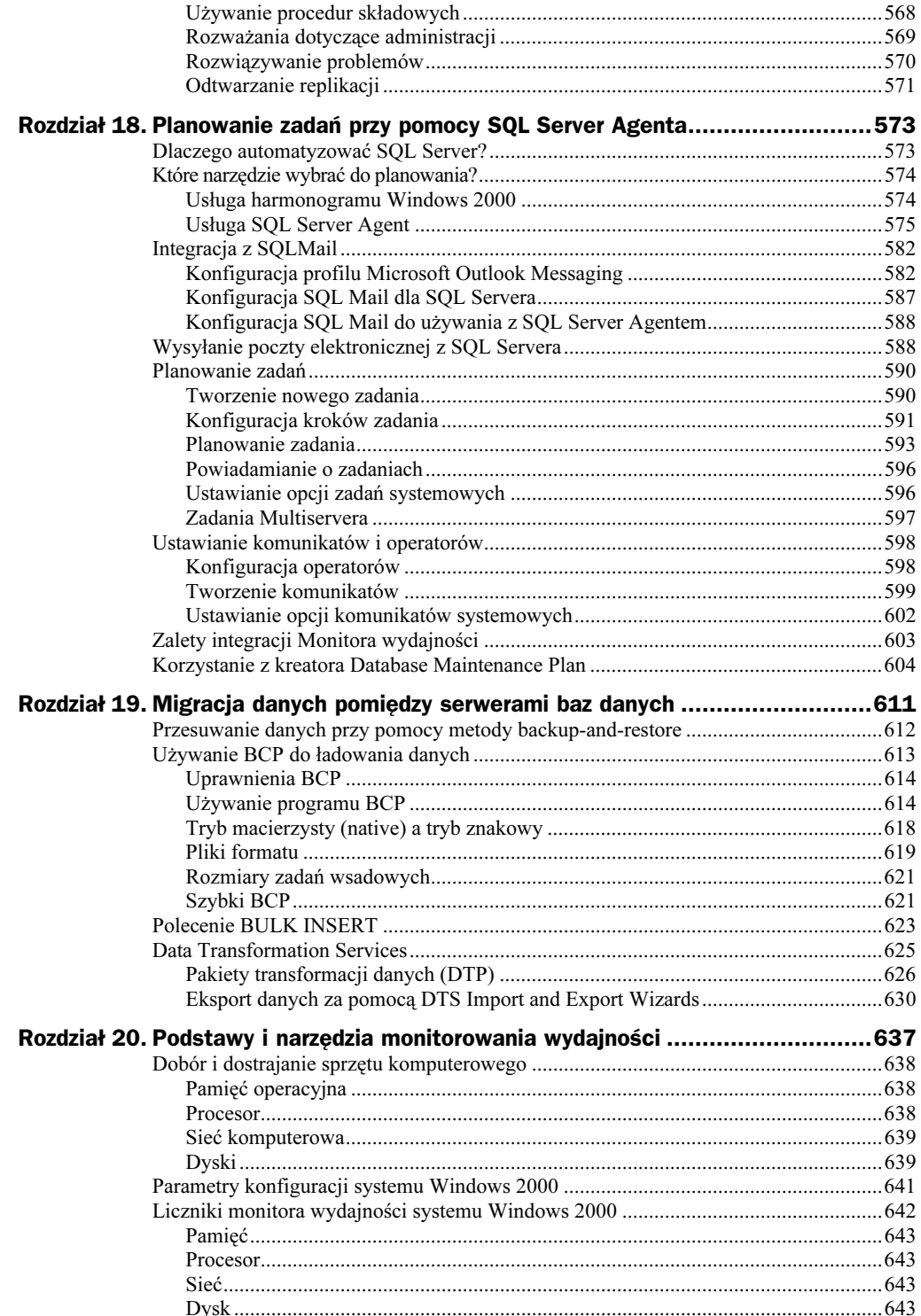

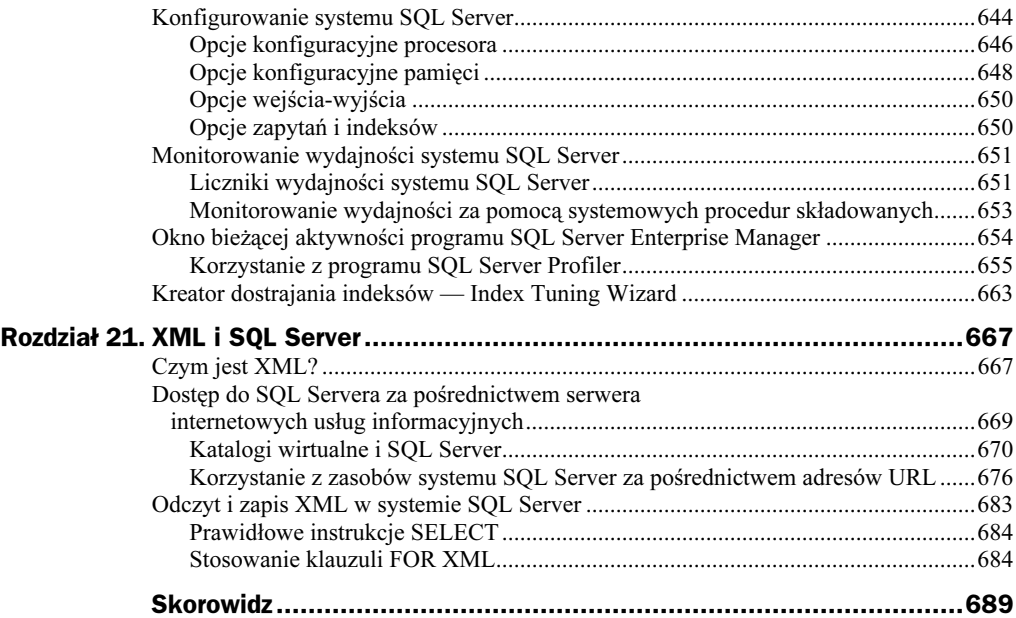

# <span id="page-11-0"></span>Rozdział 4. **Tworzenie baz danych** i plików danych oraz administracja nimi

W rozdziale 3. "Narzędzia SQL Servera 2000 i jego usługi" zostały omówione różnorodne narzędzia, dostarczane wraz z SQL Serverem 2000, np. SQL Server Enterprise Manager, narzędzie z Microsoft Management Console (MMC). W tym rozdziale zostaną wykorzystane narzędzia SQL Server Enterprise Manager i SQL Server Query Analyzer.

Rozdział ten pokazuje, jak tworzyć bazę danych, zmieniać ją i usuwać. Po utworzeniu baza danych jest przechowywana w co najmniej dwóch osobnych plikach. Jeden z nich zawiera dane, tabele systemowe i inne obiekty bazy danych, drugi — dziennik transakcji. W SQL Serverze 2000 można określić przyrost bazy danych przez ustalenie parametrów przyrostu pliku bazy danych lub dziennika transakcji.

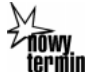

Również w tym rozdziale zostaną omówione podstawy używania grup plików. Ogólnie grupa plików pozwala na jednoznaczne wskazanie, w którym pliku bazy danych umieszczone zostaną obiekty takie, jak tabele i indeksy. Grupy plików mogą ułatwić pielęgnację bazy danych, np. przez zezwolenie na tworzenie kopii bezpieczeństwa jedynie grupy plików, a nie całej bazy danych. Grupy plików mają zalety zarówno jeśli chodzi o administrację, jak i o pielęgnację bazy danych, a także potencjalnie poprawiają wydajność większych kopii baz SQL Servera.

W tym rozdziale zostaną również omówione różne opcje konfiguracji bazy danych oraz ich wpływ na bazę.

### Tworzenie bazy danych

Aby utworzyć bazę danych w SQL Serverze, można skorzystać z:

- ◆ Database Creation Wizard,
- ◆ SOL Server Enterprise Managera,
- wyrażenia CREATE DATABASE.

Kiedy powstaje nowa baza danych, naprawdę tworzona jest kopia bazy danych  . Należy pamiętać, że wszystkie parametry bazy danych model, włączając w to opcje, które zostały ustawione przez użytkownika, pojawią się w każdej nowo utworzonej bazie danych. Po utworzeniu bazy danych przez przekopiowanie bazy model ta nowa wypełnia dodatkową przestrzeń pustym miejscem ("rozszerza się" do żądanego rozmiaru).

W bazie danych muszą być pliki do fizycznego przechowywania danych na dysku. Po utworzeniu bazy danych powinno się określić co najmniej jeden plik do przechowywania danych i tabel systemowych oraz osobny plik do przechowywania dziennika transakcji. Baza danych i dziennik transakcji mogą obejmować wiele plików, jak pokazano na rysunku 4.1. Baza danych Trade w tym przykładzie ma trzy pliki danych i jeden plik na dziennik transakcji.

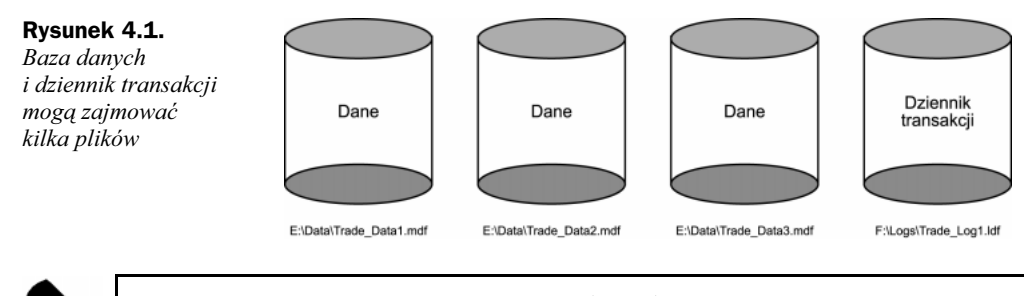

Utworzone pliki bazy danych nie mogą być współdzielone z inną bazą danych lub dziennikiem transakcji.

W tej części zostanie omówione polecenie CREATE DATABASE i znaczenie każdego z jego parametrów. Po zrozumieniu działania tego polecenia będziesz mógł zobaczyć, jak utworzyć bazę danych za pomocą SQL Server Enterprise Managera. Składnia polecenia CREATE DATABASE wygląda następująco:

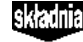

CREATE DATABASE *database\_name* [ON {[PRIMARY]  $(NAME = logical_name)$ . FILENAME = *'phisical\_name'*  $[$ ,SIZE = size] [,MAXSIZE =  $max\_size$  |UNLIMITED]  $[$  ,FILEGROWTH = growth\_increment]) }  $[ , \ldots n]$ ] [LOG ON  $\{(\text{NAME} = logical_name,$ FILENAME = 'physical\_name'\

```
[,SIZE = size] |UNLIMITED]
[,MAXSIZE = max\_size |UNLIMITED]
[ , FILEGROWTH = growth_increment]) \}C
   \ldots n]
[.COLLATE collation_name]
[FOR LOAD | FOR ATTACH]
```
W przypadku SQL Servera 2000 jedynym parametrem, jaki należy określić, jest logiczna nazwa bazy danych (NAME). Chociaż tworzenie bazy danych tym sposobem w SQL Serverze 2000 jest możliwe, nie jest jednak zalecane. Jeśli mimo to użytkownik skłania się ku wypróbowaniu tej metody, powinien określić koniecznie następujące parametry: logiczną nazwę bazy danych, nazwę pliku danych i jego rozmiar oraz nazwę pliku dziennika transakcji i jego rozmiar. Następująca lista opisuje dostępne parametry polecenia CREATE DATABASE:

- $\bullet$  database\_name odnosi się do bazy danych jako całości.
- ON PRIMARY określa, do których grup plików przynależy baza danych. Domyślną grupą plików jest . Grupy plików zostaną omówione później.
- NAME określa nazwę logiczną, która będzie używana w SQL Serverze do odnoszenia się do fizycznego pliku bazy danych na dysku.
- FILENAME jest to ścieżka i nazwa pliku, określająca lokalizację danych na dysku twardym. Wymagany jest lokalny dysk twardy.
- SIZE określa, jak duży powinien być plik bazy danych. Wartość ta może być wyrażona w megabajtach lub kilobajtach. Domyślnym rozmiarem jest wielkość pliku Model. Aby określić jednostkę (megabajt lub kilobajt), należy dołączyć sufiks MB lub KB do parametru rozmiaru. Przykładowo, 10 MB utworzy plik o wielkości 10 megabajtów.

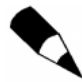

Megabajty mogą być używane tylko do określenia pełnych liczb. Aby utworzyć 2,5 megabajtową bazę danych, należy użyć kilobajtów, czyli 2 560 KB.

- MAXSIZE określa maksymalny rozmiar, do którego baza danych może się rozrastać. Jeżeli nie zostanie on określony i włączony jest automatyczny wzrost, baza danych może rozrastać się, aż zajmie cały dysk twardy. Parametr ten jest również wyrażony w megabajtach lub kilobajtach.
- FILEGROWTH określa wartość przyrostu, używanego do automatycznego powiększania pliku bazy danych. Parametr ten może być wyrażony w megabajtach, kilobajtach lub jako procent rozmiaru pliku w czasie powiększania go. Jeśli nie jest on określony, domyślnie przyjmuje się 1 MB. Parametr FILEGROWTH nie może przekroczyć wartości parametru MAXSIZE.
- LOG ON opisuje, gdzie położone są pliki dziennika transakcji i jaki jest ich rozmiar.
- $\bullet$  COLLATE, nowa opcja w SQL Serverze 2000, określa językowa stronę kodową w pojedynczej bazie danych. Może to być strona kodowa dostępna w SQL Serverze lub w systemie Windows. Jeżeli ten parametr nie zostanie określony, domyślnie przyjmowana jest wartość z kopii SQL Servera 2000. Strona kodowa może być również określona na poziomie tabeli i pojedynczej kolumny.
- FOR LOAD ustawia dla bazy danych własność DBO Use Only. Opcja ta jest wprowadzona jedynie dla zachowania zgodności wstecz z SQL Serverem 6.5 i nie powinna być używana w SQL Serverze 2000.
- · FOR ATTACH dołącza ponownie zbiór plików, które tworzą bazę danych. Pliki bazy danych muszą być wcześniej utworzone i oddzielone od SQL Servera 2000. Opcja ta zostanie omówiona później.

Wydruk 4.1 pokazuje kod potrzebny do utworzenia bazy danych, która uruchamia się, rezerwując w sumie 25 MB — 20 MB dla obszaru danych i 5 MB dla dziennika transakcji. Pliki mogą rozrastać się do 115 MB — 100 MB dla danych i 15 MB dla dziennika transakcji. Baza ta korzysta również z kolejności sortowania, używanej przez SQL Server 2000.

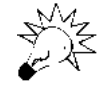

W przypadku SQL Servera 2000 lepiej jest określić ilość przestrzeni, która jest potrzebna w danej chwili do przechowywania danych i dzienników, niż rezerwować całość przestrzeni dysku, jaka być może będzie potrzebna w przyszłości. Można skorzystać z parametrów FILEGROWTH i MAXSIZE, aby pozwolić w razie potrzeby na rozrastanie sie bazy danych, a w danym momencie oszczedzić przestrzeń na dysku.

#### źródło

**L wynik** 

Wydruk 4.1. Tworzenie bazy danych rezerwującej 25MB

```
USE master
G \capCREATE DATABASE Frogger ON PRIMARY
( NAME = FroggerData,
FILENAME =
    'D:\Program Files\Microsoft SQL Server\MSSQL\Data\FroggerData.mdf',
SIZE = 20MBMAXSIZE = 100 MBFILEGROWTH = 10 MB)
LOG ON
(NAME = FroagerLog,FII FNAMF ='D:\Program Files\Microsoft SQL Server\MSSQL\DATA\FroggerLog.ldf',
SIZE = 5MB.
MAXSI7F = 15MBFILEGROWTH = 1 MB)G()The CREATE DATABASE process is allocating 20.00MB on disk
'FroggerData'
```
The CREATE DATABASE process is allocating 5.00MB on disk 'FroggerLog'.

Wydruk 4.2 pokazuje, jak utworzyć bazę danych, która zajmuje kilka plików dla danych i dziennika. Warto zauważyć, że pliki dzienników i danych używają rozszerzeń sugerowanych przez firmę Microsoft. Pierwszy plik danych powinien mieć rozszerzenie .MDF, a kolejne — .NDF. Pliki dziennika powinny używać rozszerzenia .LDF. Ponownie używane są domyślne ustawienia strony kodowej języka z SQL Servera 2000.

```
Wydruk 4.2. Tworzenie bazy danych rozmieszczonej w kilku plikach
źródło
```

```
USE master
G \capCREATE DATABASE Leap ON PRIMARY
( NAME = LeapData1,
FII FNAME =
    'D:\Program Files\Microsoft SQL Server\MSSQL\Data\LeapData1.mdf',
SIZE = 5.
MAXSI7F = 20FILEGROWTH = 1),
( NAME = LeapData2,
FILENAME =
    'DL\Program Files\Microsoft SQL Server\MSSQL\Data\LeapData2.ndf'.
SIZE = 5.
MAXSI7F = 20FILEGROWTH = 5)LOG ON
(NAME = LeapLog1,FILENAME =
    'D:\Program Files\Microsoft SQL Server\MSSQL\Data\LeapLog1.ldf',
S17F = 2MAXSIZE = 20FILEGROWTH = 1),
(NAME = LeapLog2,FILENAME =
    'D:\Program Files\Microsoft SQL Server\MSSQL\Data\LeapLog2.1df',
SIZE = 2.MAXSI7F = 10FILEGROWTH = 2),
G()The CREATE DATABASE process is allocating 5.00 MB on disk 'LeapDatal'.
```
, wynik

Przy określeniu wielu plików danych SQL Server automatycznie rozdziela informacje do wszystkich określonych plików. Podział danych pomiędzy kilka z nich może pomóc w redukcji niezgodności i błędów w bazie danych. Warto zauważyć, że SQL Server nigdy nie dzieli informacji pomiędzy pliki dziennika. Są one wypełniane sekwencyjnie i kiedy jeden z nich jest pełny, dane są kierowane do kolejnego pliku dziennika transakcji.

Wydruk 4.3 pokazuje, jak utworzyć bazę danych, która będzie sortować dane tak, jak określisz to poleceniem COLLATE. W tym przypadku SQL Server 2000 tworzy bazę danych, która korzysta ze strony kodowania Latin1 lub 1251, słownikowej kolejności sortowania (General) i jest "niewrażliwa" na wielkość liter (CI) oraz akcent (AI).

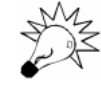

Jeżeli nie używasz macierzy RAID 5 (redundant array of inexpensive disks) lub w wyższej wersji, zaleca się umieszczenie dzienników transakcji na osobnych dyskach fizycznych. Rozmieszczenie ich w ten sposób zapewnia większe możliwości odzyskania danych w przypadku uszkodzenia dysku. Dodatkową zaletą tego rozwiązania jest to, że zapis do dziennika transakcji nie koliduje z zapisem do plików danych.

The CREATE DATABASE process is allocating 5.00 MB on disk 'LeapData2'. The CREATE DATABASE process is allocating 2.00 MB on disk 'LeapLog1'. The CREATE DATABASE process is allocating 2.00 MB on disk 'LeapLog2'.

Wydruk 4.3. Tworzenie bazy danych SOL Servera 2000 używającej niestandardowej źródło kolejności sortowania

```
USE master
G \capCREATE DATABASE Swim ON PRIMARY
( NAME = SwimData,
FII FNAME =
    'D:\Program Files\Microsoft SQL Server\MSSQL\Data\SwimData.mdf',
SIZF = 20MB.
MAXSIZE = 100MBFILEGROWTH = 10MB)
LOG ON
(NAME = SwimLog,FILENAME =
    'D:\Program Files\Microsoft SQL Server\MSSQL\Data\SwimLog.ldf',
SIZE = 5MB,
MAXSIZE = 15MBFILEGROWTH = 1MB)
COLLATE Latin1 General CI AI
G \cap
```
The CREATE DATABASE process is allocating 20.00 MB on disk 'SwimData'. The CREATE DATABASE process is allocating 5.00 MB on disk 'SwimLog'.

Można również używać SQL Server Enterprise Managera do tworzenia nowej bazy danych. Aby utworzyć bazę danych, postępuj według poniższych kroków:

- 1. Uruchom SQL Server Enterprise Managera wybierz z menu Start opcję Programy, następnie Microsoft SQL Server 2000 i Enterprise Manager.
- 2. Połącz się z kopią SQL Servera.
- 3. Rozwiń folder Databases, jak pokazano na rysunku 4.2.
- 4. Kliknij prawym klawiszem ikonę folderu Databases lub pustą przestrzeń w prawym panelu, następnie wybierz New Database z menu kontekstowego.
- 5. Pojawi się okno dialogowe Database Properites z aktywną zakładką General. Wpisz nazwę bazy danych (przykładowo Croak). Następnie możesz przejść do zakładki Data Files (zobacz rysunek 4.3), aby zobaczyć nowy plik bazy danych o nazwie Croak Data o rozmiarze wstępnie ustawionym na 1 MB w domyślnym folderze ... | Data. Warto zauważyć, że w bloku File Properties w dolnej części okna opcja Automatically Grow File jest włączona i ustawione są właściwości File Growth. Jest również ustawiony maksymalny rozmiar pliku jako Unrestricted File Growth.
- 6. Jeśli chcesz zmienić właściwości plików bazy danych, kliknij odpowiednie pole i wprowadź modyfikacje (w przykładzie pozostawiono wartości domyślne). Możesz dodać kolejne pliki bazy — przejdź do wolnego pola w kolumnie File Name i ustaw właściwości dodatkowego pliku.
- 7. Kliknij zakładkę Transaction Log. Warto zauważyć, że domyślną nazwą dziennika jest Croak Log, a jego rozmiar to 1 MB.

WYTU

#### Rysunek 4.2. Prawy panel SQL Server Enterprise Managera pokazuje bazy danych i menu, pozwalające na rozmieszczanie ikon i wykonywanie

zadań

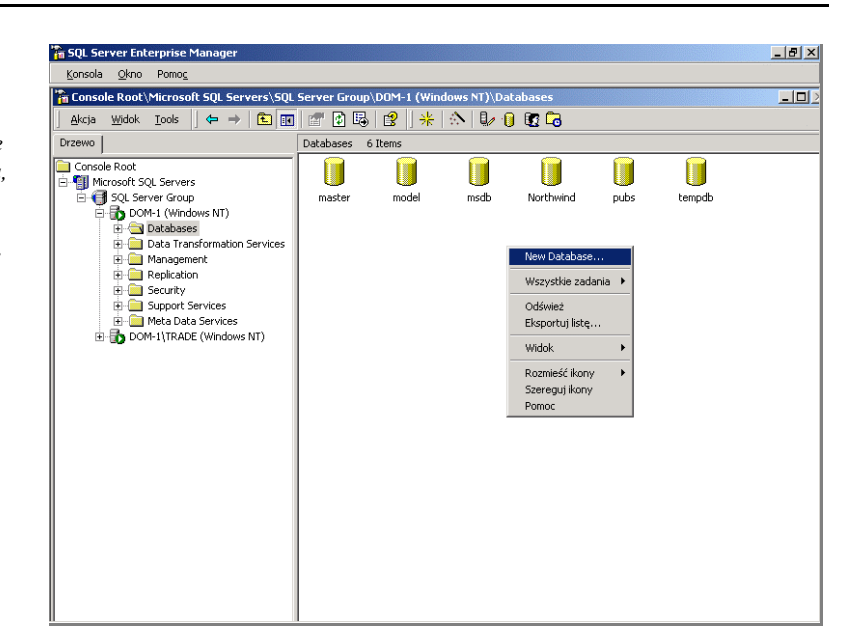

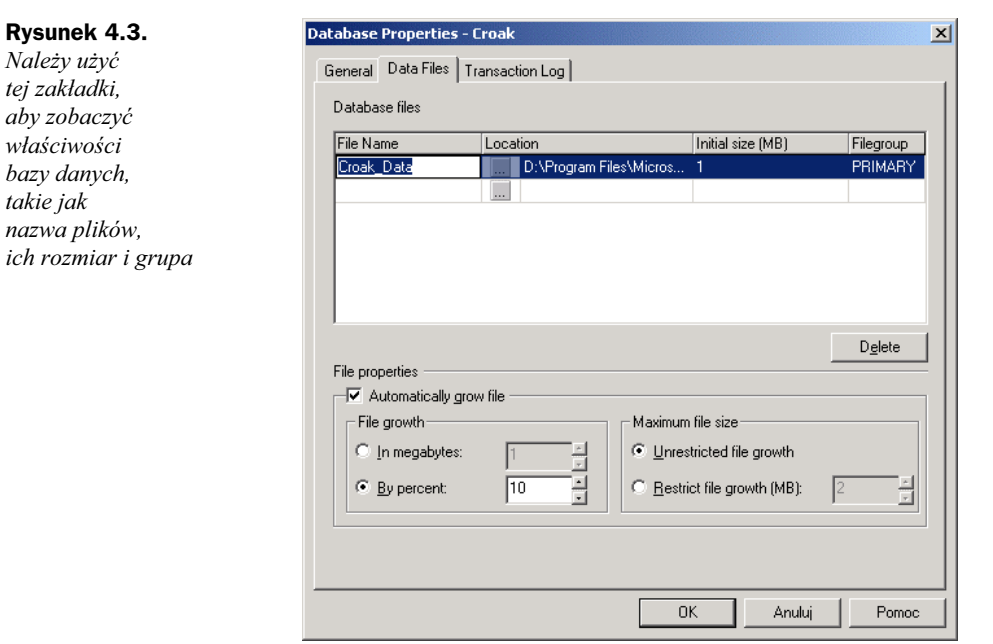

8. Kliknij OK. Okno powinno teraz wyglądać podobnie, jak pokazane na rysunku 4.4. Jeżeli bazy danych Frogger, Leap lub Croak nie są widoczne, kliknij prawym przyciskiem myszy folder Databases i wybierz z menu, które się pojawi, pozycję Refresh.

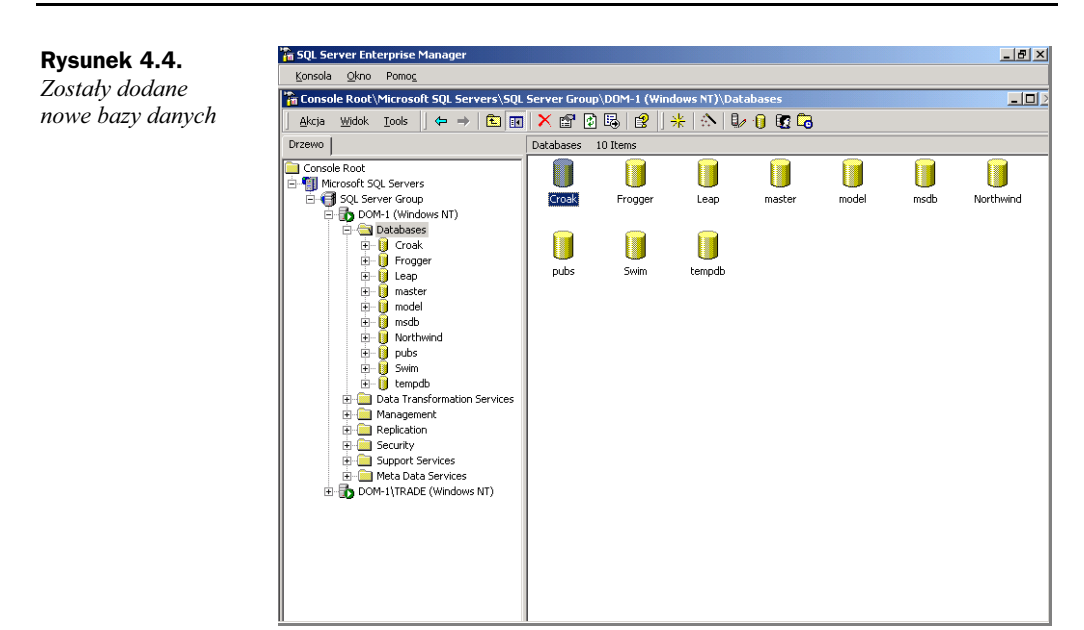

# Zbieranie informacji o bazie danych

Możesz zbierać informacje na temat bazy danych na kilka sposobów. Możesz używać SQL Server Enterprise Managera lub narzędzia SQL Server Query Analyzer albo też uruchomić systemowe procedury składowane.

Możesz skorzystać z procedury systemowej sp helpdb, aby przetestować indywidualnie bazę danych lub zebrać podsumowujące informacje na temat wszystkich baz danych na SQL Serverze. Jeżeli procedura sp hepldb zostanie uruchomiona bez określenia bazy danych, otrzymasz informacje na temat wszystkich baz danych konkretnego SQL Servera

![](_page_18_Picture_5.jpeg)

Następujący przykład pokazuje część zwróconych danych. Oprócz przedstawionych tutaj otrzymuje sie dodatkowo również informacje m.in. na temat możliwości odzyskiwania danych, ich uaktualniania i kolejności sortowania.

![](_page_18_Picture_7.jpeg)

![](_page_18_Picture_146.jpeg)

Warto zauważyć, że sp helpdb daje podsumowujące informacje na temat baz danych SOL Servera. Przykładowo, baza danych Frogger ma 25 MB i jej właścicielem jest (. Jeśli chcesz uzyskać więcej informacji na temat pojedynczej bazy danych, dodaj poniższy parametr w poleceniu sp helpdb:

![](_page_19_Picture_184.jpeg)

EXEC sp\_helpdb Croak

![](_page_19_Picture_185.jpeg)

Tutaj możesz uzyskać nie tylko te dane, które zostały przedstawione w poprzednim przykładzie, ale także — dodatkowo — informacje o plikach bazy danych i ich lokalizacji. Przykładowy wydruk wyjściowy z wywołania powyższego polecenia pokazuje, że plik Croak Data ma wielkość 2 MB i jest używany jedynie dla danych. Croak Log ma 1 MB i jest używany jako dziennik transakcji.

Aby uzyskać informacje na temat baz danych, możesz skorzystać również z SQL Server Enterprise Managera. Otwórz Enterprise Managera i rozwiń folder Databases. Kliknij dwukrotnie bazę danych, aby wywołać okno właściwości bazy danych (pokazane wcześniej). Możesz także uzyskać informacje o bazie danych, klikając w lewym panelu, jak pokazano na rysunku 4.5 (wybierz Taskpad z menu Widok). Rysunek 4.5 pokazuje ogólne informacje na temat bazy danych Leap. Możesz uzyskać dodatkowe, bardziej szczegółowe informacje poprzez wybór niektórych opcji z ikony Database, Maintenance lub Space Allocated. Na rysunku 4.6 pokazano opcje ikony Database, dostępne w prawym panelu.

![](_page_19_Figure_7.jpeg)

![](_page_20_Figure_1.jpeg)

# Ustawianie opcji bazy danych

W części tej pojawi się więcej informacji na temat różnych opcji, jakie możesz stosować w bazie danych. Możesz modyfikować jej opcje za pomocą procedur składowanych w SQL Server Query Analyzerze lub poprzez SQL Server Enterprise Managera.

Jeśli chcesz przejrzeć i zmodyfikować opcje bazy danych za pomocą SQL Server Enterprise Managera, wybierz bazę danych, która będzie modyfikowana (w przykładzie baza pubs). Kliknij dwukrotnie wybraną bazę danych lub kliknij prawym klawiszem myszy i wybierz Properties z menu kontekstowego. Pojawi się arkusz Properties bazy pubs. Przejdź do zakładki Options, aby zapoznać się z różnymi opcjami, jak pokazano na rysunku 4.7.

Opcje są podzielone na trzy kategorie: Access, Settings i Compatibility. Poniżej przedstawiono znaczenie każdego z ustawień:

- Members of db\_owner, dbcreator or sysadmin określa, że jedynie członkowie ustalonej roli bazy danych db owners mogą używać tej bazy danych. Opcja ta jest często ustawiana, gdy administrator bazy danych przeprowadza jej konserwację i nie chce, aby zwyczajni użytkownicy korzystali z niej w tym czasie (ustawienie to zwane jest także DBO Use Only).
- Single User określa, że tylko jeden użytkownik w danym czasie może korzystać z bazy danych. Opcja ta de facto pozwala na połączenie z bazą tylko jednego użytkownika. Jest często używana podczas odtwarzania bazy danych.
- Read-Only oznacza, że w bazie danych nie można wprowadzać żadnych zmian (tryb tylko-do-odczytu).

#### Rysunek 4.7.

Zakładka Options w oknie właściwości bazy danych pubs

![](_page_21_Picture_127.jpeg)

- Recovery Model określa, jak wiele transakcji zostanie zarejestrowanych i jakie rodzaje odtwarzania bazy danych są możliwe. Do wyboru są opcje: Full, Simple i Bulk-Logged. Wybierz Full — maksymalna możliwość odzyskiwania lub Simple — dla najłatwiejszej pielęgnacji.
- ANSI NULL Default gdy opcja ta jest wybrana, powoduje definiowanie nowych kolumn tabeli jako domyślnie pustych (null) lub NOT NULL. Więcej na temat tabel i kolumn zostanie powiedziane w rozdziale 9. "Typy danych i tworzenie tabel".
- Recursive Triggers zezwala na używanie wyzwalaczy rekurencyjnych. Wyzwalacz rekurencyjny pojawia się, gdy modyfikacje danych w jednej tabeli (np.: w Tabeli A) wywołują wyzwalacz w innej tabeli (Tabela B). Następnie Tabela B uruchamia wyzwalacz w oryginalnej Tabeli A. SQL Server 2000 obsługuje rekurencję tylko do 32 poziomów zagnieżdżenia.
- Auto Update Statistics działa z Auto Create Statistics. Po pewnym czasie informacja w kolumnach zmieni się, jednak statystyka, dotycząca tych kolumn, nie zmieni się. Aby ominąć ten problem, należy co pewien czas uaktualniać statystyki. Opcja Auto Update Statistics wykonuje tę pracę automatycznie. Zaleca się włączenie tej opcji.
- Torn Page Detection wykrywa, kiedy nastąpił częściowy zapis strony danych na dysku (forma uszkodzenia danych). We wcześniejszych wersjach SQL Servera problem ten występował znacznie częściej, niż można się było tego spodziewać. Od wersji SQL Servera 7.0 uszkodzone strony przestały być kłopotliwe.
- Auto Close automatycznie zamyka bazę danych, kiedy ostatni użytkownik przestanie z niej korzystać.
- Auto Shrink automatycznie zmniejsza pliki danych i dziennika. Pliki dziennika kurczą się automatycznie po wykonaniu kopii zapasowej dziennika. Pliki bazy danych zmniejszają się, kiedy przy jej okresowym sprawdzaniu okaże się, że ma ona więcej niż 25% przydzielonej nieużywanej przestrzeni. Proces automatycznego zmniejszania bazy danych minimalizuje ją do rozmiaru, w którym baza ma 25% nieużywanej przestrzeni. Warto zauważyć, że proces automatycznego zmniejszania nie minimalizuje bazy danych do rozmiaru mniejszego niż jej oryginalny rozmiar.
- Auto Create Statistics tworzy automatycznie statystyki na podstawie dystrybucji wartości w kolumnie danych. Informacja ta jest używana przez SQL Server Query Optimizera do generowania planu zapytań, bazującego na kosztach używania różnych kolumn. Zaleca się włączenie tej opcji.
- Use Quoted Identifiers pozwala na używanie znaku podwójnego cudzysłowu jako części identyfikatora SQL Servera. Identyfikator jest nazwą obiektu; może to być zmienna, tabela lub jeszcze coś innego. Quoted Identifiers są przydatne, jeśli identyfikator (co się zdarza) jest zarezerwowanym słowem SQL lub zawiera spację — przykładowo, tabela "Order Details" lub tabela o nazwie Table.
- Compatibility Level umożliwia określenie, jaki poziom zgodności wstecz, z poprzednimi wersjami powinien być obsługiwany przez bazę danych. Poziom 80 jest wyznaczony dla SQL Servera 2000 (SQL Server w wersji 8.0), 70 dla SQL Servera 7.0 a 65 i 60 odpowiednio dla SQL Servera 6.5 i 6.0.

Możesz wykonać te same zadania za pomocą narzędzia SQL Server Query Analyzer i systemowej procedury składowanej sp dboption. Przykładowo, aby ograniczyć dostęp do bazy danych pubs do members of db owner, dbcreator, or sysadmin, uruchom kod, pokazany na rysunku 4.8. Jest to:

exec sp\_dboption pubs, 'DBO Use Only', TRUE

Po uruchomieniu tego polecenia możesz sprawdzić, czy zostało faktycznie zastosowane poprzez uruchomienie systemowej procedury składowanej sp dboption bazy pubs (zobacz rysunek 4.9). Jak widać z rysunku, w części status widnieje dbo use only. Opcja trunc. log on chkpt. (domyślna opcja systemowa po instalacji) i inne zostały również ustawione.

Aby wyłączyć status bazy danych DBO Use Only, uruchom następujący kod:

EXEC sp dboption pubs, 'DBO Use Only', False

Jeżeli używana jest systemowa procedura składowana sp dboption, możesz korzystać z kilku dodatkowych opcji, które nie są dostępne z Enterprise Managera:

 Concat NULL Yields NULL działa podobnie, jak mnożenie przez zero. Mnożenie przez zero zawsze zwraca zero. Concat NULL Yields NULL informuje, że wszystko, co zostanie dołączone do wartości NULL, da w wyniku NULL (zero). Przykładowo 'Hello world'+NULL = NULL.

#### Rysunek 4.8.

Kod, który ustawia własność DBO Use Only dla bazy pubs

![](_page_23_Figure_4.jpeg)

#### Rysunek 4.9. Siatka wyników, pokazująca zmianę i status

![](_page_23_Picture_112.jpeg)

- Cursor Close on Commit określa, że wszelkie otwarte kursory są zamykane, gdy transakcja jest zakończona. Kursor jest to zbiór wynikowy z zapytania.
- Defult to Local Cursor określa, że jeśli kursor jest utworzony bez słowa kluczowego GLOBAL, jest dostępny jedynie dla lokalnego pliku wsadowego, wyzwalacza, procedury składowanej i innych, które wygenerowały kursor.
- Merge Publish sprawia, że baza danych może być używana jako publikator w scenariuszu łączonej replikacji. Scenariusze replikacji zostały omówione w rozdziale 16. "Metodologie projektowania replikacji".
- Offline zamyka bazę danych. Jeżeli jest ona nieaktywna (offline), może być przeniesiona na nośnik przenośny i dystrybuowana.
- Published pozwala bazie danych na publikację artykułów dla replikacji.
- Subscribed określa, że baza danych jest odbiorcą publikowanych danych.

### Zmiana rozmiaru bazy danych

Aby zmienić definicje plików i ustawienia rozmiarów konkretnej bazy danych, skorzystaj z polecenia ALTER DATABASE lub z SQL Server Enterprise Managera. W celu zmniejszenia bazy danych użyj polecenia DBCC SHRINKDATABASE lub DBCC SHRINKFILE. Aby dodać grupy plików do bazy danych, użyj polecenia ALTER DATABASE. W tym podrozdziale najpierw zostanie omówione polecenie ALTER DATABASE oraz zostaną wykonane pewne modyfikacje baz danych, stworzonych w tym rozdziale. Następnie zostanie przedstawione zmniejszenie bazy danych za pomocą polecenia DBCC SHRINK-DATABASE. Na końcu zostaną w skrócie opisane grupy plików.

![](_page_24_Picture_5.jpeg)

Aby skorzystać z polecenia ALTER DATABASE, użytkownik musi mieć uprawnienia CREATE DATABASE.

Składnia polecenia ALTER DATABASE wygląda następująco:

![](_page_24_Picture_8.jpeg)

ALTER DATABASE *database* 

```
{
ADD FILE File_specification [,...n] [TO FILEGROUP filegroup_name]
| ADD LOG FILE File_specification [,...n]
| REMOVE FILE logical_name
| ADD FILEGROUP filegroup_name
| MODIFY FILE File_specification
| MODIFY NAME = new_dbname
| MODIFY FILEGROUP filegroup_name, filegroup_property
SET optionspec, ...n WITH termination
| COLLATE collation_name
$
File_specification
(NAME = logical_name,FILENAME = 'physical name'
[, SIZE = size]
[, MAXSIZE = max_size| UNLIMITED]
[. FILEGROWTH = growth\_increment])
```
Omówienie składni:

- · database jest nazwą zmienianej bazy danych.
- ADD FILE określa plik danych, który ma zostać dodany.
- Wszystkie opcje File\_specification są identyczne, jak w przykładach polecenia CREATE DATABASE.
- TO FILEGROUP określa grupę plików, do której będzie dodany plik. Jeżeli grupa nie zostanie określona, plik jest dodawany do domyślnej grupy (PRIMARY).
- ADD LOGFILE dodaje nowy plik dziennika do bazy.
- REMOVE FILE usuwa plik z bazy danych. Plik musi być pusty przed usunięciem. Można użyć polecenia DBCC SHRINKFILE z opcją EMPTYFILE, aby wyczyścić plik.
- ADD FILEGROUP dodaje nową grupę plików. Należy podać również nową nazwę grupy plików.
- REMOVE FILEGROUP usuwa grupę plików, jak również usuwa wszystkie pliki, należące do grupy. Pliki w grupie muszą być puste. Można użyć polecenia DBCC SHRINKFILE z opcją EMPTYFILE, aby wyczyścić pliki.
- MODIFY FILE pozwala na modyfikację własności pliku, m.in. opcji physical\_name, FILEGROWTH i MAXSIZE. Jeżeli parametr MAXSIZE jest modyfikowany, nowy rozmiar musi być większy niż bieżący. Parametr FILENAME można zmienić jedynie dla plików, które rezydują w tempdb; zmiana ta będzie widoczna po ponownym uruchomieniu SQL Servera.

![](_page_25_Picture_7.jpeg)

Mimo to, że można określić rozmiar pliku mniejszy niż bieżacy, nie można w ten sposób zmniejszyć pliku. Należy użyć polecenia DBCC SHRINKDATABASE lub DBCC SHRINKFILE.

- MODIFY NAME zmienia nazwę bazy danych.
- · MODIFY FILEGROUP pozwala zmienić własności grupy plików, m.in. READONLY, READWRITE i DEFAULT.
- SET pozwala na określenie READONLY, READWRITE i DEFAULT. Parametr termination określa, kiedy pojawi się wycofanie danych (rollback) — ROLLBACK AFTER n SECONDS lub ROLLBACK IMMEDIATE.
- COLLATE określa kolejność sortowania, zastosowaną w bazie danych. Musi to być nazwa SQL Collation. Jeżeli kolejność sortowania nie jest określona, domyślnie jest to kolejność stosowana przez SQL Server 2000.

### Rozszerzenie bazy danych

Możesz rozszerzać bazy danych poprzez dodawanie nowych plików. Możesz dodać pliki do części danych, jak również do części dziennika bazy danych. Dopóki nie zostanie wyłączona opcja automatycznego rozrastania się bazy danych, pliki danych będą rosły, aż zajmą całą dostępną przestrzeń na dysku twardym. Należy pamiętać, że dane przechowywane w wielu plikach w bazie danych są automatycznie rozkładane do wielu plików. Należy się zastanowić, czy potrzebnych jest kilka plików bazy danych, skoro zapewnia się automatyczny rozrost pliku w razie potrzeby. Baza z wieloma plikami może powodować, że jej pielęgnacja stanie się mniej efektywna. Jednak są również zalety tego rozwiązania:

- Można umieścić pliki na odrębnych dyskach fizycznych.
- Można poprawić wydajność, ponieważ odczyty bazy danych i zapisy w niej mogą być weryfikowane przez odrębnych kontrolerów dysków.
- Kopie bezpieczeństwa poszczególnych plików bazy danych mogą być tworzone niezależnie.
- W przypadku korzystania z grup plików określone części danych mogą być umieszczone w odpowiednich plikach. Przykładowo, tabela lista płac może być umieszczona w jej własnej grupie plików, w osobnym pliku.

![](_page_26_Picture_3.jpeg)

Należy określić maksymalny rozmiar bazy danych i dziennika transakcji. Jeżeli nie zostanie on określony ani nie został ograniczony rozrost automatyczny, baza danych może zająć cały dysk twardy. Kiedy partycja dysku twardego z systemem Windows zapełni się, system ten generuje błędy i może nie działać, dopóki nie zwolni się miejsce na tej partycji.

Wydruk 4.4 pokazuje, jak dodać nowy plik danych do bazy danych Croak za pomocą narzędzia SQL Server Query Analyzer.

#### Wydruk 4.4. Dodawanie nowego pliku danych do bazy Croak **zrodk**

```
ALTER DATABASE croak
ADD FILE
(NAME = CroakData2.FILENAME ='D:\Program Files\Microsoft SQL Server\MSSQL\Data\CroakData2.ndf'
SIZE = 2.
MAXSIZE = 10FILEGROWTH = 2)
```
, wynik

Extending database by 2.00 MB on disk 'CroakData2'.

Po tej operacji możesz uruchomić systemową procedurę składowaną sp helpdb, aby sprawdzić, czy baza danych została poprawnie rozszerzona:

sp helpdb croak

Baza danych powinna mieć wielkość 4 MB w plikach Croak Data, Croak Log i CroakData2.

Następnie możesz rozszerzyć plik dziennika bazy danych:

źródło

ALTER DATABASE croak ADD LOG FILE  $($  NAME =  $C$ roakLog2, FILENAME = 'D:\Program Files\Microsoft SQL Server\MSSQL\Data\CroakLog2.ndf',  $SIZE = 2.$  $MAXSIZE = 10,$  $FILEGROWTH = 2)$ 

![](_page_26_Picture_16.jpeg)

Extending database by 2.00 MB on disk 'CroakLog2'.

Wyniki możesz sprawdzić poprzez uruchomienie procedury sp helpdb Croak. Baza danych powinna mieć wielkość 6 MB.

Podobne rezultaty powinno się osiągnąć, korzystając z SQL Server Enterprise Managera. Postępuj zgodnie z podanymi krokami, aby dokonać modyfikacji utworzonej wcześniej bazy danych Frogger:

- 1. Uruchom SQL Server Enterprise Managera.
- 2. Rozwiń folder Databases i otwórz okno Properties bazy danych Frogger (możesz to zrobić, klikając prawym klawiszem bazę danych Frogger i wybierając z menu kontekstowego Properties).
- 3. Na zakładce Data Files tego okna kliknij puste pole w kolumnie FroggerData i dodaj plik FroggerData2, jak pokazano na rysunku 4.10.

![](_page_27_Picture_164.jpeg)

- 4. W kolumnie Location określ nową nazwę pliku D:\Program Files\Microsoft SQL Server\MSSQL\DATA\FroggerData2.NDF lub możesz przyjąć domyślną wartość FroggerData2\_data.ndf (napęd i ścieżka mogą być inne).
- 5. W kolumnie Space Allocated (MB) wpisz liczbę 2.
- 6. Pozostaw Filegroup jako PRIMARY.
- 7. Upewnij się, czy pole Grow File w części File Properties jest zaznaczone.
- 8. Ustaw opcję File Growth na In Megabytes i wpisz wartość 2.
- 9. W części Maksimum File Size ustaw opcję Restrict File Growth (MB) na wartość 4.
- 10. Po dodaniu pliku danych możesz również rozszerzyć plik transakcji. Zmień wielkość miejsca zaalokowanego z 5 MB na 10 MB; raczej nie dodawaj nowego pliku.
- 11. Kliknij OK po zakończeniu konfiguracji.
- 12. Aby sprawdzić, czy baza została zmodyfikowana, kliknij bazę Frogger w lewym panelu, w folderze Databases Enterprise Managera. W prawym panelu możesz obejrzeć część Space Allocated, jak pokazano na rysunku 4.11 (może być potrzebne wybranie opcji Taskpad z menu Widok).

![](_page_28_Figure_4.jpeg)

### Zmniejszanie bazy danych

W celu zmniejszenia całej bazy danych skorzystaj z polecenia DBCC SHRINKDATABASE. Jego składnia jest następująca:

```
DBCC SHRINKDATABASE {
(database_name
[, target_percent]
[, {NOTRUNCATE | TRUNCATEONLY}])
```
Znaczenie składni:

\$

składnia

- · database\_name jest nazwą bazy danych, która będzie zmniejszana.
- target\_percent jest procentowym określeniem wolnej przestrzeni w bazie danych po zmniejszeniu.
- NOTRUNCATE wymusza pozostawienie wolnej przestrzeni w plikach bazy danych. Parametr target\_percent jest ignorowany. Domyślnie zwolniona przestrzeń jest z powrotem dostępna dla systemu operacyjnego.

przestrzeń

• TRUNKCATEONLY wymusza, aby nieużywana przestrzeń w plikach danych była oddawana do systemu operacyjnego. Po wybraniu TRUNCATEONLY parametr target\_percent jest ignorowany i cała wolna przestrzeń jest zwracana do systemu.

Jakie skutki mają te polecenia? Polecenie SHRINKDATABASE zmniejsza wszystkie pliki danych w bazie, pozostawiając wyznaczony procent wolnej przestrzeni. Używane na końcu strony plików danych są przesuwane poniżej ustalonego procentowego progu. Na przykład w bazie danych o wielkości 10 MB, przechowującej jedynie 5 MB danych, można ustawić parametr target\_percent na 20. Oznacza to, że 20% bazy danych ma być pozostawione jako wolna przestrzeń. Wszystkie wiersze utworzone w bazie danych są przemieszczane, tym samym wszelkie wolne miejsce na początku bazy danych jest usuwane. Proces ten jest podobny do defragmentacji dysków. Jest tylko 5 MB danych i ma pozostać 20% wolnej przestrzeni; 20% z 5 MB to 1 MB, czyli rozmiar bazy danych zostanie zmieniony na 6 MB, a pozostałe 4 MB zostają oddane z powrotem do systemu operacyjnego.

![](_page_29_Picture_3.jpeg)

Nie można zmniejszyć bazy danych bardziej niż do obszaru, który jest potrzebny do przechowywania danych, nie można także jej zminimalizować do rozmiaru mniejszego niż baza model. Nie można również zmniejszyć bazy danych do rozmiarów mniejszych niż pierwotne, które były określone przy jej tworzeniu (za pomocą polecenia CREATE DATABASE). Aby ją jednak zmniejszyć, należy użyć polecenia DBCC SHRINKFILE.

W przypadku wybrania opcji NOTRUNCATE dane są przenoszone, aby wyczyścić przestrzeń na końcu pliku, ale nowo powstałe wolne miejsce jest wykorzystywane przez bazę danych, a nie oddawane do systemu operacyjnego.

Opcja TRUNCATEONLY zwalnia całą niezaalokowaną przestrzeń bez przesunięcia danych. Wszystkie puste strony przy końcu pliku są zwalniane dla systemu operacyjnego.

Możesz zmniejszać pojedyncze pliki bazy danych za pomocą polecenia DBCC SHRINK-FILE. DBCC SHRINKFILE jest używane raczej do modyfikacji pojedynczych plików niż do wszystkich plików w bazie danych (jak to jest w przypadku polecenia DBCC SHRIN-KDATABASE).

Składnia polecenia DBCC SHRINKFILE jest następująca:

![](_page_29_Picture_9.jpeg)

DBCC SHRINKFILE { - \$ [, target\_size ]  $[ , {[EMPTYFILE \mid NOTRUNCATE \mid TRUNCATEONLY} ] )$ \$

Używając polecenia DBCC SHRINKFILE należy określić nazwę pliku lub identyfikator  $file$  id. Identyfikator  $file$  id można znaleźć, uruchamiając procedure systemowa sp helpdb, co zostało omówione wcześniej.

Parametr target size został użyty w podobny sposób, jak to miało miejsce wcześniej, przy poleceniach SHRINKDATABASE. Polecenia TRUNCATEONLY i NOTRUNCATE są również takie same, jak opisywane wcześniej. Parametr EMPTYFILE jest interesujący, ponieważ przesuwa wszelkie używane strony w bieżącym pliku bazy danych do innych plików w grupie. Po tym, jak wszystkie strony zostaną przesunięte, plik będzie oznaczony jako pusty i nie można w nim przechowywać danych. Możliwość ta może być przydatna w przypadku korzystania z parametru REMOVE FILE lub REMOVE FILEGROUP w poleceniu ALTER DATABASE, ponieważ parametry te wymagają, aby plik był pusty.

Wydruk 4.5 pokazuje skrypt, który usuwa dane z pliku FroggerData2 i używa opcji REMOVE FILE do usunięcia pliku z bazy danych Frogger.

```
Wydruk 4.5. Czyszczenie pliku i używanie REMOVE FILE
  USE frogger
  GO
  DBC SHRINKFILE (FroggerData2, EMPTYFILE)
  GO
  ALTER DATABASE Frogger REMOVE FILE FroggerData2
  DbId FileId CurrentSize MinimumSize UsedPages EstimatePages
  \frac{1}{9} 3 256 256 0 0
  9 3 256 256 0 0
  (1 row(s) \text{affected})DBCC execution completed. If DBCC printed error messages.
  contact your system administrator.
  The file 'FroggerData2' has been removed.
```
Jak można zauważyć, plik FroggerData2 został najpierw wyczyszczony za pomocą opcji EMPTY FILE. Następnie została uruchomiona druga część polecenia wsadowego, czego skutkami są zmiany w bazie danych i usunięcie pliku. Aby upewnić się, że plik został usunięty, możesz uruchomić polecenie EXEC sp helpdb Frogger:

![](_page_30_Picture_221.jpeg)

Warto zauważyć, że plik *FroggerData2* nie jest już skojarzony z bazą danych Frogger. Możesz sprawdzić za pomocą Eksploratora w katalogu ...\DATA, że plik FroggerData2.ndf został również usunięty z systemu.

wynik

źródło

## Zmiana nazwy bazy danych

Czasem zachodzi potrzeba zmiany nazwy bazy danych. Może być to spowodowane zmianami organizacyjnymi, takimi jak łączenie działów firmy lub przy okazji przesunięcia bazy danych do środowiska produkcyjnego. Bez względu na powód nazwę bazy danych możesz zmienić za pomocą poniższego polecenia. Uruchom systemową procedurę składowaną sp\_renamedb:

EXEC sp\_renamedb '*stara\_nazwa*', '*nowa\_nazwa*'

Zmieniając nazwę bazy danych, powinieneś mieć na uwadze kilka zasad:

- Użytkownik, który zmienia nazwę bazy, musi należeć do stałej roli systemowej serwera sysadmin.
- Właściwe działanie niektórych skryptów SQL może zależeć od nazwy bazy danych. Należy sprawdzić, czy w bazie są takie skrypty.
- Baza danych musi być w trybie pojedynczego użytkownika (single-user).
- Nazwy plików bazy danych i grup plików pozostają bez zmian po modyfikacji nazwy bazy.
- Procedurę systemową sp\_renamedb należy uruchamiać z bazy master.

W tym przykładzie zostanie zmieniona nazwa bazy danych Frogger (ang. żaba) na TsingWa (Tsing Wa oznacza po chińsku żabę).

![](_page_31_Picture_226.jpeg)

wynu

```
EXEC sp_dboption Frogger, 'Single User', True
EXEC sp_renamedb 'Frogger', 'TsingWa'
EXEC sp_dboption TsingWa, 'Single User', False
GO
sp dboption command succeeded
The database name 'TsinWa' has been set.
```
Aby sprawdzić, czy nazwa została zmieniona, uruchom procedurę sp\_helpdb (w przykładzie podano wyniki skrócone w celu zachowania przejrzystości):

#### EXEC sp\_helpdb

sp dboption command succeded

master

![](_page_31_Picture_227.jpeg)

## Grupy plików bazy danych

Grupy plików umożliwiają bezpośrednie umieszczanie obiektów takich jak tabele i indeksy w określonym zbiorze plików bazy danych. Może to być przydatne dla administratorów, jak również korzystne dla wydajności. Na przykład, używając technologii RAID 5 (redundant array of inexpensive disks), można umieszczać grupy plików na osobnych dyskach fizycznych, a następnie rozmieszczać określone tablice, indeksy i inne obiekty bazy danych w plikach, należących do danej grupy plików. Sposób ten poprawia wydajność, ponieważ odczyty w bazie danych i zapisy w niej mogą się odbywać na osobnych dyskach fizycznych w tym samym czasie. Zaletą administracji jest to, że można tworzyć kopie bezpieczeństwa i odtwarzać pojedyncze pliki z danej grupy lub też całą grupę. Przykładowo, posiadając bazę danych o wielkości 50 GB, rozmieszczoną w pięciu grupach plików (po 10 GB każda), można utworzyć każdego wieczoru kopię bezpieczeństwa innej grupy plików, a nie całej bazy danych. Stale jednak pozostanie możliwość odzyskania danych.

W SQL Serverze używa się dwóch typów grup plików: PRIMARY (domyślna) i zdefiniowana przez użytkownika (user-defined). Grupa plików PRIMARY musi zawierać podstawowy plik danych i wszystkie pliki, które nie są przypisane do innej grupy. Grupy plików, zdefiniowane przez użytkownika, tworzy się przy modyfikacji bazy danych i dodawaniu plików do określonych grup.

Przy korzystaniu z grup plików należy pamiętać o kilku zasadach:

- Plik nie może należeć do więcej niż jednej grupy.
- Podstawowy plik danych musi być przypisany do grupy PRIMARY.
- Można przypisać tabele, indeksy, tekst, ntext i dane graficzne do grupy plików.
- Wszystkie tabele systemowe muszą znajdować się w grupie PRIMARY w podstawowym pliku danych.
- Jeżeli grupa PRIMARY przepełni się, nowe strony danych nie będą automatycznie przenoszone do grup plików, zdefiniowanych przez użytkownika.

![](_page_32_Picture_10.jpeg)

Wyrażenia ntext, nchar i nvarchar odnoszą się do danych typu Unicode. Używa on kilku bajtów (na ogół 2) do reprezentowania każdego z wyświetlanych znaków, podczas gdy ASCII (char, varchar i text) używa jedynie 1 bajtu do przechowywania pojedynczego znaku. Więcej na temat typów danych zostanie powiedziane w rozdziale 9.

Następujące przykłady pokazują utworzenie nowej grupy plików, a następnie dodanie do niej pliku danych. Potem baza danych zostanie ponownie zmieniona — zostaną zmodyfikowane właściwości nowo utworzonej grupy plików, a także będzie ona dołączona do domyślnej grupy plików. Domyślna grupa plików PRIMARY powstaje podczas tworzenia bazy danych. Tylko jedna grupa plików w bazie może być domyślna. Jeżeli nowa grupa plików zostanie zaznaczona jako domyślna, nowe pliki dodawane do bazy danych zostaną umieszczone w tej grupie, jeśli nie zostanie dopisane jawnie PRIMARY. Ostatni z przykładów pokazuje usuwanie grupy plików.

Aby utworzyć grupę plików, uruchom polecenie:

![](_page_33_Figure_2.jpeg)

ALTER DATABASE Leap ADD FILEGROUP LeapGroup1  $G<sub>0</sub>$ 

The command(s) completed successfully.

Aby sprawdzić, czy grupa plików jest częścią bazy Leap, uruchom procedurę:

![](_page_33_Picture_6.jpeg)

ió b/m

GO EXEC sp\_helpfilegroup

use Leap

![](_page_33_Picture_212.jpeg)

Następnie trzeba wprowadzić zmiany w bazie, dodając nowy plik do grupy plików:

```
ALTER DATABASE Leap
ADD FILE
( Name = LeapDataG1.
FILENAME =
      'D:\PROGRAM FILES\Microsoft SQL Server\MSSQL\DATA\LeapDataG1.ndf',
SIZE = 2TO FILEGROUP LeapGroup1
GO
```
Extending database by 2.00 MB on disk 'LeapDataG1'.

Ponownie uruchom procedurę sp helpfilegroup. Wyniki powinny być podobne do przedstawionych:

![](_page_33_Picture_13.jpeg)

USE Leap GO EXEC sp\_helpfilegroup

![](_page_33_Picture_213.jpeg)

Możesz dołączyć zdefiniowaną przez użytkownika grupę plików LeapGroup1 do domyślnej grupy plików poprzez zmianę jej właściwości. Możesz również ustawić atrybut grupy plików na READONLY lub READWRITE. Więcej informacji na temat opcji RE-ADONLY lub READWRITE możesz znaleźć w podręcznikach SQL Server Books Online.

Aby zaznaczyć nową grupę plików jako grupę domyślną, uruchom polecenia:

USE Leap  $GO$ ALTER DATABASE Leap MODIFY FILEGROUP LeapGroup1 DEFAULT

The filegroup property 'DEFAULT' has been set.

Aby przetestować nową grupę domyślną, dodaj nowy plik bez określania grupy plików:

![](_page_34_Picture_2.jpeg)

```
USE pubs
GO
ALTER DATABASE Leap
ADD FILE
\mathsf{\sim} NAME = LeapDataTest.
FILENAME =
    'D:\PROGRAM FILES\Microsoft SQL Server\MSSQL\DATA\LeapDataTest.ndf',
 SIZE = 2GO
```
Extending database by 2.00 MB on disk 'LeapDataTest'.

Aby sprawdzić, do której grupy należy konkretny plik, trzeba uruchomić procedurę sp helpfile.

Aby usunąć grupę plików, trzeba po pierwsze ustawić grupę PRIMARY jako grupę domyślną. Następnie należy usunąć zawartość plików ze starej grupy. Po wyczyszczeniu zawartości plików możesz bezpiecznie usunąć pliki, a następnie grupę plików, jak w poniższym przykładzie:

![](_page_34_Picture_7.jpeg)

```
USE Leap
G<sub>0</sub>
```

```
ALTER DATABASE Leap
MODIFY FILEGROUP [PRIMARY] DEFAULT
GO
ALTER DATABASE Leap
REMOVE FILE LeapDataG1
GO
ALTER DATABASE Leap
REMOVE FILE LeapDataTest
G<sub>0</sub>ALTER DATABASE Leap
REMOVE FILEGROUP LeapGroup1
G<sub>0</sub>
```
Powinny się ukazać komunikaty, informujące o usunięciu grupy plików LeapGroup1 i plików z tej grupy. Możesz uruchomić ponownie procedurę sp helpfile, aby sprawdzić, czy pliki i grupa zostały pomyślnie usunięte.

Możesz wykonać operację usunięcia grupy z poziomu SQL Server Enterprise Managera w podobny sposób, jak przy tworzeniu plików. Postępuj zgodnie z przedstawionymi krokami, aby utworzyć plik bazy danych i dodać go do nowej grupy plików:

- 1. Przejdź do bazy danych Croak i otwórz arkusz właściwości tej bazy na zakładce Data Files.
- 2. Aby utworzyć nową grupę i dodać do niej plik, kliknij puste pole poniżej CroakData2 i dodaj CroakDataG1.
- 3. W lokalizacji podaj D:\Program Files\Microsoft SQL Server\MSSQL\Data\ CroakDataG1.ndf.
- 4. W kolumnie Space Allocated (MB) wpisz 1.
- 5. W polu Filegroup dodaj CroakGroup1, jak pokazano na rysunku 4.12.

![](_page_35_Picture_116.jpeg)

- 6. Kliknij OK po zakończeniu.
- 7. Aby sprawdzić, otwórz ponownie okno właściwości dla bazy Croak i kliknij zakładkę Filegroups. Wśród pokazanych grup powinna się też znaleźć grupa CroakGroup1 (z wyjątkiem grupy PRIMARY).

Część ta omawia pobieżnie grupy plików i ich tworzenie. Mogą być one bardzo złożone i nie są tematem tej książki. Więcej informacji na temat grup plików możesz znaleźć w podręcznikach SQL Server Books Online lub publikacji "Microsoft SQL Server 2000 Unleashed", wydanej przez Sams Publishing.

# Usuwanie bazy danych

Czasem konieczne staje się usunięcie bazy danych z systemu. Może ona na przykład nie być już dłużej potrzebna. W każdym przypadku usuwanie bazy danych z SQL Servera jest względnie proste. Można ją usunąć zarówno za pomocą SQL Server Enterprise Managera, jak też języka Transact-SQL.

Zanim usunie się bazę danych, należy uświadomić sobie kilka istotnych zależności:

- Usunięcie bazy danych powoduje wyeliminowanie informacji na temat tabel systemowych oraz usunięcie z systemu plików danych i dziennika.
- Usunięta baza danych może być przywrócona jedynie za pomocą odtwarzania z kopii bezpieczeństwa.
- Podczas usuwania z bazy nie może korzystać żaden użytkownik.
- Aby usunąć bazę danych, należy mieć uprawnienia roli db owner (lub serwer sysadmin).
- Polecenie DROP DATABASE należy wydawać po zalogowaniu do bazy master.

Składnia polecenia DROP DATABASE wygląda następująco:

![](_page_36_Picture_8.jpeg)

DROP DATABASE *database\_name, database\_name2.....* 

Polecenie DROP DATABASE umożliwia usunięcie jednorazowo wielu baz danych. W tym przykładzie zostaną usunięte bazy TsingWa (uprzednio Frogger) i Croak. Należy uruchomić poniższy kod z SQL Server Query Analyzera:

![](_page_36_Picture_11.jpeg)

USE MASTER GO.

DROP DATABASE TsingWa, Croak GO

wynik

Deleting database file  $\frac{1}{2}$ 'D:\Program Files\Microsoft SQL Server\MSSQL\data\Croak Data.MDF'.

Deleting database file  $\frac{1}{2}$ 'D:\Program Files\Microsoft SQL Server\MSSQL\data\Croak Log.LDF'.

Deleting database file  $\& 'D:\$ Program Files\Microsoft SQL Server\MSSQL\data\CroakData2.ndf'. Deleting database file  $\frac{1}{2}$ 'D:\Program Files\Microsoft SQL Server\MSSQL\data\CroakLog2.ldf'.

```
Deleting database file
\frac{1}{2}'D:\Program Files\Microsoft SQL Server\MSSQL\data\CroakDataG1.NDF'.
Deleting database file
\frac{1}{2}'D:\Program Files\Microsoft SQL Server\MSSQL\data\froggerdata.mdf'.
```
Deleting database file  $\frac{1}{2}$ 'D:\Program Files\Microsoft SQL Server\MSSQL\data\froggerlog.ldf'.

Jak możesz zauważyć, wszystkie pliki, które były związane z tymi dwiema bazami danych, zostały usunięte — to samo stało się z bazami danych (zostały usunięte z systemu). Aby to sprawdzić, możesz uruchomić sp helpdb.

Możesz również użyć SQL Server Enterprise Managera do usunięcia bazy danych. Postępuj zgodnie z krokami:

- 1. Uruchom SQL Server Enterprise Managera i przejdź do folderu Databases.
- 2. Kliknij prawym klawiszem myszy bazę danych Leap i wybierz Usuń z menu kontekstowego.
- 3. W polu potwierdzenia Delete Database wybierz Yes.

To wszystko. Baza danych nie jest już częścią systemu. Pliki danych i dziennika zostały również usunięte.